# コンピューターの準備

HP製品およびサービスについて詳しくは、HPのWebサイト、<http://www.hp.com/jp/>を参照して ください。

© Copyright 2010 Hewlett-Packard Development Company, L.P.

WindowsおよびWindows Vistaは、米国Microsoft Corporationの米国およびその他の国における商 標または登録商標です。

本書の内容は、将来予告なしに変更されることがあります。HP製品およびサービスに対する 保証は、当該製品およびサービスに付属の保証規定に明示的に記載されているものに限られま す。本書のいかなる内容も、当該保証に新たに保証を追加するものではありません。本書に記 載されている製品情報は、日本国内で販売されていないものも含まれている場合があります。 本書の内容につきましては万全を期しておりますが、本書の技術的あるいは校正上の誤り、省 略に対して責任を負いかねますのでご了承ください。

製品番号:601876-291

# ユーザー ガイド

HPでは、当社製品が環境に与える影響を減らすための取り組みを行っています。この取り組 みの一環として、コンピューターのハードドライブ上の[ヘルプとサポート]に『ユーザー ガイ ド』および[ラーニング センター ]を含めています。追加のサポート情報および『ユーザー ガ イド』の最新版をWebサイトで参照できます。

#### Windowsユーザー

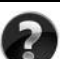

各種ユーザー ガイドを参照するには、 [スタート]→[ヘルプとサポート]→[ユーザー ガイド]の順 にクリックします。

#### Linuxユーザー

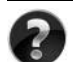

各種ユーザー ガ イ ド については、 お使いのコ ンピ ュー ターに付属の 『User Guides』 (ユー ザー ガイド) ディスクを参照してください。

# ドジネス ノートブック コンピューター用登録サービス

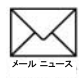

最新ドライバー、パッチ、および情報などで、この製品を最新の状態に保てます。メール ニュースの配信を希望する場合は、<http://www.hp.com/go/alerts/>でご登録ください。

## 使用許諾契約書 (EULA)

このコンピューターにプリインストールされている任意のソフトウェア製品をインストール、 複製、ダウンロード、またはその他の方法で使用することによって、お客様はHP EULAの条 件に従うことに同意したものとみなされます。これらのライセンス条件に同意されない場合、 未使用の完全な製品(付属品を含むハードウェアおよびソフトウェア)を14日以内に返品し、 購入店の返金方針に従って返金を受けてください。より詳しい情報が必要な場合またはコン ピューターの返金を要求する場合は、お近くの販売店にお問い合わせください。

# サポート窓口へのお問い合わせ

『ユーザー ガイド』または[ラーニング センター]で説明されている情報を参照しても問題が解 決しなかった場合は、HPのWebサイト、[http://welcome.hp.com/country/jp/ja/contact\\_us.html](http://welcome.hp.com/country/jp/ja/contact_us.html)を参 照してHPのサポート窓口にお問い合わせください。

上記のWebサイトでは、以下のようなサービスを利用できます。

- HPサポート エンジニアとのオンライン チャット
- 電子メールでのサポート窓口へのお問い合わせ
- HP販売店の検索

Webサイト以外のお問い合わせ方法につきましては、製品に付属の『サービスおよびサポート を受けるには』をご覧ください。

### シリアル番号ラベル情報

コンピューターの裏面に貼付されているシリアル番号ラベルには、サポート窓口に問い合わせ る場合に必要になることがある重要な情報が記載されています。

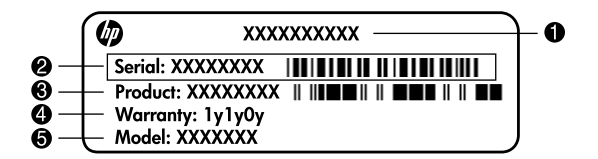

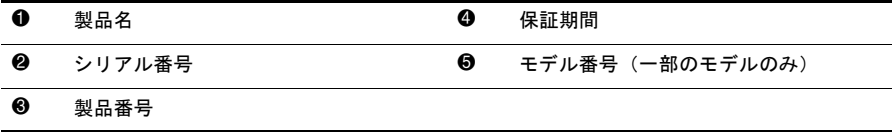

# 保証に関する情報

お使いの製品に適用されるHP限定保証規定は、日本向けの日本語モデルの製品では、製品に 同梱されている『サービスおよびサポートを受けるには』に記載されています。印刷物が添付 されていない国または地域では、コンピューターの[スタート]メニューまたは付属のCD/DVD に明示的に記載されています。印刷物として保証規定が提供されていない国または地域では[、](http://www.hp.com/go/orderdocuments/) <http://www.hp.com/go/orderdocuments/>(英語サイト)でオンラインで申し込むか、または下記宛 てに郵送で申し込むことで、印刷物のコピーを入手できます。

北米:

Hewlett Packard, MS POD, 11311 Chinden Blvd, Boise, ID 83714, USA

ヨーロッパ、中東、アフリカ:

Hewlett-Packard, POD, Via G. Di Vittorio, 9, 20063, Cernusco s/Naviglio (MI), Italy アジア太平洋:

#### Hewlett-Packard, POD, P.O. Box 200, Alexandra Post Office, Singapore 911507

郵送で申し込む場合は、お使いの製品番号、保証期間(シリアル番号ラベルに記載されていま す)、お客様のお名前、および郵送先の住所を明記してください。

# 基本セットアップ

# 1 梱包を開く

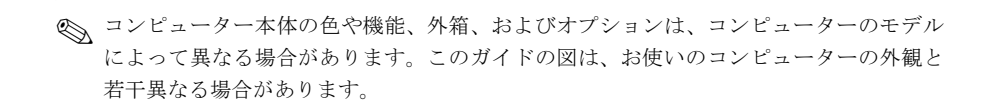

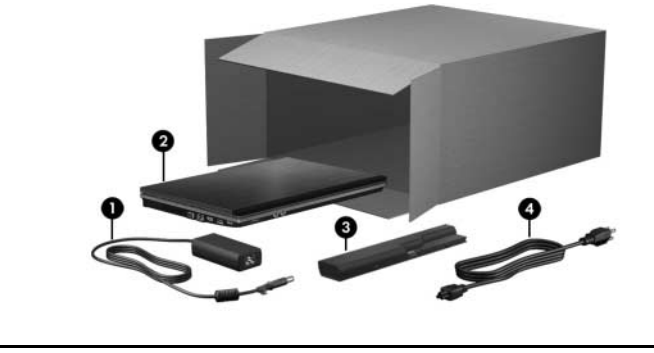

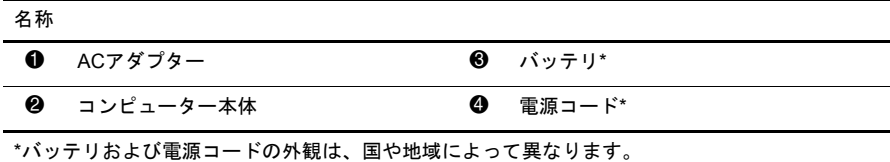

# バッテリを装着する

Å 警告 : 安全に関する問題の発生を防ぐため、 この製品を使用する場合は、 製品に付属 し ていた ACアダプターかバッテリ、またはHPが提供する交換用ACアダプターかバッテリをお使いくだ さい。 指定以外のACアダプ ターやバ ッ テ リ を使用する と 、 怪我や事故、 および機器の故障の原 因となることがあります。

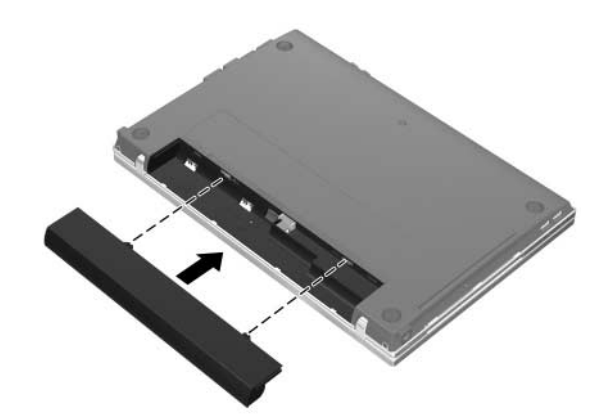

# コンピューターを外部電源に接続する

Å 警告 : 感電や装置の損傷を防ぐため、 必ず以下の注意事項を守って く だ さい。

- 電源コードは、製品の近くの手が届きやすい場所にある電源コンセントに差し込んでくださ い。
	- コンピューターへの外部電源の供給を完全に遮断するには、 電源を切った後、 電源コードを コンピューターからではなくコンセントから抜いてください。
- 安全に使用するため、必ず雷源コードのアース端子を使用して接地してください。

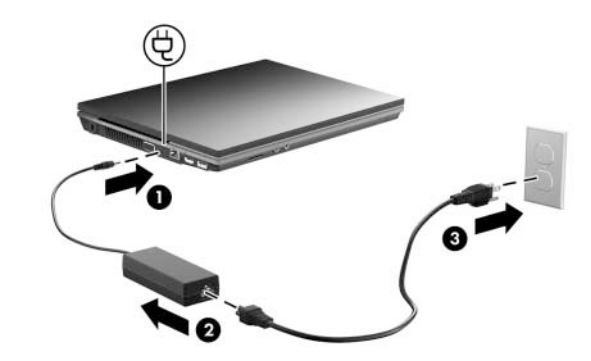

✎ 電源コードおよび電源コンセントの外観は、国や地域によって異なります。

バッテリ ランプが消灯するまで、コンピューターを外部電源に接続しておきます。

◎ 新しいバッテリは、完全に充電されていない状態でもセットアップ後に使用できますが、 バッテリが完全に充電されるまではバッテリ残量の表示が不正確になります。バッテリ の充電中は、バッテリ ランプ(コンピューターの左側面)は点灯したままです。

# 4 コンピューターを開く

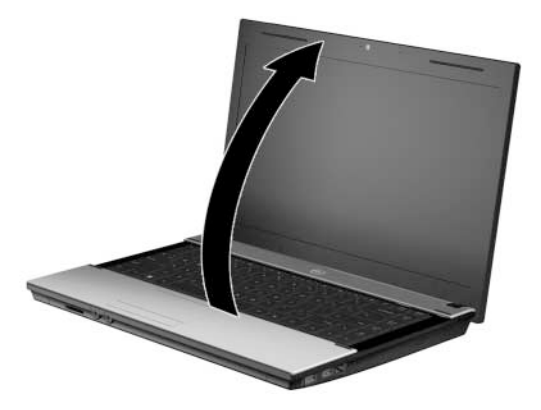

# 電源ボタンを押してコンピューターの電源を入れる

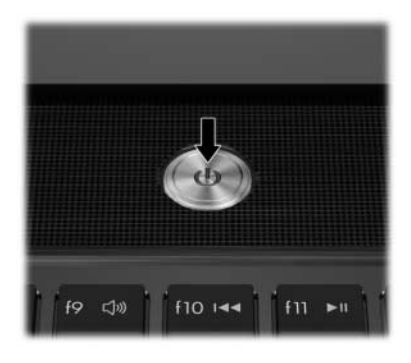

✎ コンピューターが起動しない場合は、電源コードおよびACアダプターがしっかりと接続 されていることを確認してください。

# 6 ソフトウェアのセットアップを行う

コンピューターの電源をオンにすると、ソフトウェアのセットアップが始まります。 画面の説明に沿って操作して、コンピューターのセットアップを行います。いった んセットアップを開始したら、最後まで中断せずにセットアップを完了させる必要 があります。なお、日本ではコンピューター本体の登録は行っていませんので、コ ンピューターをセットアップするときに登録画面が表示された場合は、[省略]または [スキップ]などを選択して次に進んでください。

◎ オペレーティング システムの言語を選択する場合は、慎重に選択してください。一部の モデルでは、選択しなかった言語がソフトウェアのセットアップ中にシステムから削除さ れ、復元できなくなります。

# 次の手順

### 電子版ガイドの確認

電源の管理、ドライブ、メモリ、セキュリティ、およびその他の機能など、お使い のコンピューターについて詳しくは、[スタート]→[ヘルプとサポート]→[ユーザー ガイド]の順にクリックします。[ヘルプとサポート]の『ユーザー ガイド』を参照す る場合、インターネットに接続する必要はありません。

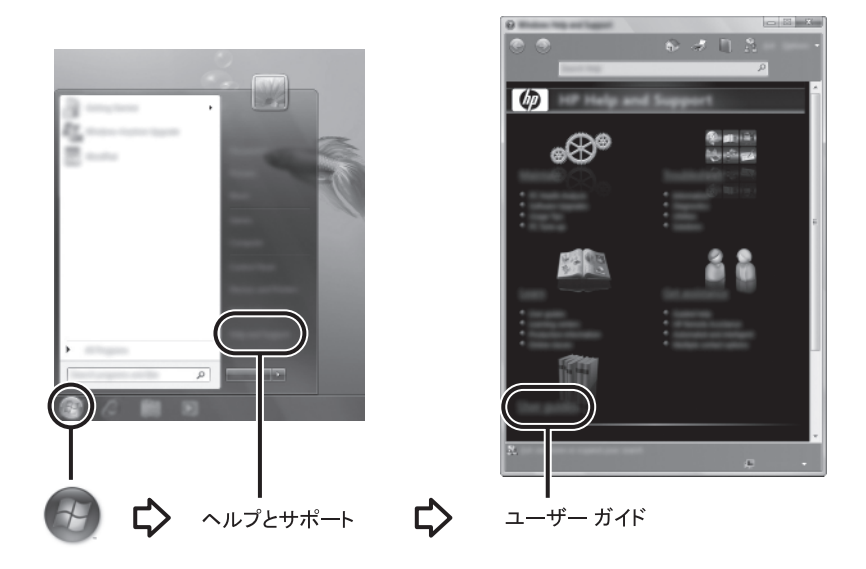

✎ お使いのコンピューターに『User Guides』(ユーザー ガイド)ディスクが付属している場 合もあります。

### 詳細情報の確認

[ヘルプとサポート]では、サポート窓口への問い合わせ方法や、オペレーティング システム、ドライバー、およびトラブルシューティング ツールに関する情報を確認 できます。[ヘルプとサポート]にアクセスするには、[スタート]→[ヘルプとサポート] の順にクリックします。お住まいの国または地域のサポート情報については[、](http://www.hp.com/support/) [http://www.hp.com/support](http://www.hp.com/support/)/でお住まいの国または地域を選択して、画面の説明に沿っ て操作してください。

Å 警告 : 操作する人の健康を損なわないよ う にするため、 『快適に使用 し ていただ く ために』 をお 読み く だ さい。 正 しい作業環境の整え方や、 作業をする際の正 しい姿勢、 および健康上/作業上 の習慣について説明しています。 また、 重要な雷気的/物理的安全基準についての情報も提供し ています。 [ヘルプとサポート]からこの文書を参照するには、 [スタート]→[ヘルプとサポート] →[ユーザー ガイド ]の順にク リ ッ ク し ます。 一部のモデルでは付属の 『User Guides』 (ユーザー ガイド) ディスクにも収録されています。また、HPのWebサイト (<http://www.hp.com/ergo/> から[日本語]を選択します) からも入手できます。

安全情報および規定情報について、およびバッテリの処理については、『規定、安 全、および環境に関するご注意』を参照してください。[ヘルプとサポート]からこの 文書を参照するには、[スタート]→[ヘルプとサポート]→[ユーザー ガイド]の順にク リックします。一部のモデルでは付属の『User Guides』ディスクにも収録されてい ます。

### バッ クア ッ プおよび復元

情報を保護するため、Windows®の[バックアップと復元センター]を使用して、個々 のファイルやフォルダー、またはハードドライブ全体をバックアップしたり(一部 のモデルのみ)、システムの復元ポイントを作成したりします。システムに障害が発 生した場合に、バックアップ ファイルを使用してコンピューターの内容を復元でき ます。

Windowsには、以下のバックアップおよび復元に関する詳細オプションがあります。

- 個々のファイルおよびフォルダーのバックアップ
- ハードドライブ全体のバックアップ (一部のモデルのみ)
- 自動バックアップのスケジュールの設定(一部のモデルのみ)
- システムの復元ポイントの作成
- 個々のファイルの復元

以前の状態へのコンピューターの復元

リカバリ ツールを使用した情報の復元

◎ これらの操作手順については、[ヘルプとサポート]を参照してください。

◎ さらに詳しい情報については、オンライン版『ユーザー ガイド』の「バックアップおよ び復元」のセクションを参照してください。

#### バックアップ

システムに障害が発生しても、復元を行うことで最新のバックアップと同じ状態に 戻すことができます。コンピューターのソフトウェアの最初のセットアップが終了 したら、すぐにバックアップを作成することを強くおすすめします。また、新しい ソフトウェアを追加したり、データ ファイルを作成したりするにつれて、定期的に システムをバックアップしてなるべく新しいバックアップを維持しておく必要があ ります。

バックアップを作成するには「バックアップと復元センター1を使用します。「スター ト]→[すべてのプログラム]→[メンテナンス]→[バックアップと復元センター]の順に クリックします。画面の説明に沿って操作して、コンピューター全体(一部のモデ ルのみ)またはファイルをバックアップします。

#### 復元

システムに障害が発生した場合、[f11]リカバリ ツールを使用して工場出荷時のハー ドドライブのイメージを復元します。

✎ イメージには、工場出荷時にインストールされていたWindowsオペレーティング システ ムおよびソフトウェア プログラムが含まれます。

<mark>)注意:[f11</mark>]リカバリ ツールを使用すると、 ハードドライブの内容が完全に消去され、 ハードド ライブが再フォーマットされます。コンピューター上に作成したすべてのファイルおよびイン ストールしたすべてのソフトウェアが完全に削除されます。工場出荷時にインストールされて いたオペレーテ ィ ング システム、 HPプログラム、 および ド ラ イバーが**[f11]**リカバリ ツールに よって再インストールされます。工場出荷時にインストールされていなかったソフトウェア、 ドライバー、およびアップデートは、再インストールする必要があります。個人用ファイルは バックアップから復元する必要があります。

- 1. 可能な場合、すべての個人用ファイルをバックアップします。
- 2. 可能な場合、HPリカバリ パーティションがあるかどうか確認します。パーティ ションを確認するには、[スタート]→[コンピュータ]の順にクリックします。
	- ✎ HPリカバリ パーティションが一覧に表示されない場合、お使いのオペレーティング シス テムおよびプログラムを復元するには、『Windows Vista® Operating System』(Windows Vista オペレーティングシステム)DVDおよび『Driver Recovery』(ドライバーリカバリ)ディ スクを使用する必要があります。これらのディスクを購入するには、このガイドの裏表紙 にある「サポート窓口へのお問い合わせ」を参照して、サポート窓口にお問い合わせくだ さい。
- 3. HPリカバリ パーティションが一覧に表示される場合、コンピューターを再起動 し、画面の下に[Press the ESC key for Startup Menu]というメッセージが表示さ れている間に[esc]キーを押します。
- 4. 画面に[Press <F11> for recovery]というメッセージが表示されている間に[f11] キーを押します。
- 5. 画面の説明に沿って操作します。
- ✎ Windowsには他にもオペレーティング システムを使用したリカバリ ツールがあります。 詳しくは、「ヘルプとサポート]を参照してください。
- ✎ コンピューターをブート(起動)できない場合、コンピューターを再起動したりオペレー ティング システムを修復したりするには、『Windows Vista Operating System』DVDを購入す る必要があります。詳しくは、このガイドの裏表紙にある「サポート窓口へのお問い合わ せ」を参照して、サポート窓口にお問い合わせください。

### コンピューターのシャットダウン

コンピューターをシャットダウンするには、以下の手順で操作します。

- 1. データを保存し、すべてのプログラムを終了します。
- 2. [スタート]→ロック ボタンの隣の矢印→[シャットダウン]の順にクリックしま す。

# 製品情報およびトラブルシューティング

### 入力電源

このセクションで説明する電源の情報は、コンピューターを国外で使用する場合に 役立ちます。

コンピューターは、AC電源またはDC電源から供給されるDC電力で動作します。コ ンピューターは単独のDC電源で動作しますが、コンピューターの電力供給には、こ のコンピューター用にHPより提供または認可されているACアダプターまたはDC 電源のみを使用する必要があります。

コンピューターは、以下の仕様のDC電力で動作できます。

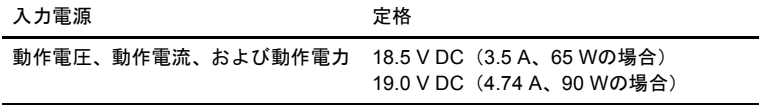

✎ コンピューターの動作電圧および動作電流は、コンピューターの裏面の規定ラベルに記 載されています。

### 作業環境

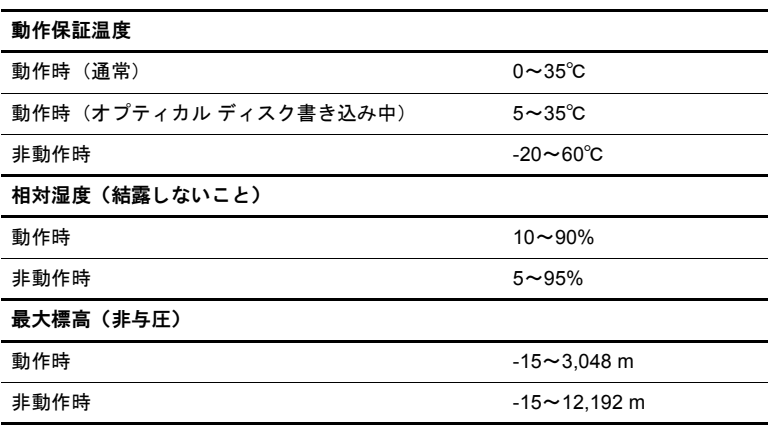

### コンピューターの持ち運び

最適な状態で使用するには、持ち運びおよび送付に関する以下の情報をお読みくだ さい。

- コンピューターを持ち運んだり荷物として送ったりする場合は、以下の準備を 行います。
	- 1. 情報をバックアップします。
	- 2. すべてのディスク、およびメディア カードやExpressCardなどのすべての外 付けメディア カードを取り出します。

注意:コンピューターやドライブの損傷、または情報の損失を防ぐため、ドライブ ベイ からのドライブの取り外し、ドライブの保管、送付、持ち運びなどを行う前に、ドライ ブからメディアを取り出します。

- 3. すべての外付けデバイスをオフにして、コンピューター本体から取り外しま す。
- 4. コンピューターをシャットダウンします。
- 情報のバックアップ コピーの予備を1部作成して、持参してください。バック アップはコンピューターと別の場所に保管してください。
- 飛行機に乗る場合などは、コンピューターを手荷物として持ち運び、他の荷物 と一緒に預けないでください。
	- Ä 注意 : ド ラ イブを磁気に近づけないよ う に し て く だ さい。 磁気を発するセキュ リ テ ィ 装 置には、 空港の金属探知器や金属探知棒が含まれます。 空港の機内持ち込み手荷物を チェックするベルト コンベアなどのセキュリティ装置は、磁気ではなくX線を使用して チェックを行うので、ドライブには影響しません。
- 航空会社によっては、機内でのコンピューターの使用が制限されることがあり ます。機内でコンピューターを使用する場合は、使用できるかどうかを航空会 社にあらかじめ確認してください。
- 2週間以上コンピューターを使用せず、外部電源から切り離しておく場合は、バッ テリを取り出して別々に保管します。
- コンピューターまたはドライブを荷物として送る場合は、発泡ビニール シート などの緩衝材で適切に梱包し、梱包箱の表面に「コワレモノ―取り扱い注意」 と明記してください。
- コンピューターに無線デバイスまたは携帯電話機能(802.11b/gデバイス、GSM (Global System for Mobile Communications)デバイス、GPRS(General Packet Radio Service)デバイスなど)が搭載されている場合、特定の環境において、これら のデバイスの使用が制限される可能性があります。たとえば、航空機内、病院 内、爆発物付近、および危険区域内です。特定の装置の使用制限に関する方針 が不明な場合は、装置に電源を入れる前に承諾を得てください。
- コンピューターを持って国外へ旅行する場合は、次のことを行ってください。
	- ❏ 滞在先の国または地域の通関手続きを確認してください。
	- ❏ 滞在する国または地域に適応した電源コードを、滞在する国または地域の HP製品販売店で購入してください。電源コードは、各国または各地域の規 格に合ったものを使用する必要があります。

警告:感電、火災、装置の損傷などを防ぐため、コンピューターを外部電源に接続する と きに、 家電製品用に販売 されている電圧コ ンバー ターは使用 し ないで く だ さい。

# コンピューターの手入れ

### デ ィ スプレ イの清掃

注意:コンピューターが完全に機能しなくなるおそれがありますので、水、クリーニング液、 または化学薬品をディスプレイにかけないでください。

汚れやほこりを取り除くため、糸くずの出ない、軽く湿らせた柔らかい布を使用し て定期的にディスプレイを清掃します。汚れが落ちにくい場合は、軽く湿らせた静 電気防止の拭き取り用の布や静電気防止の画面用クリーナーを使用します。

#### タッチパッドおよびキーボードの清掃

タッチパッドにごみや脂が付着していると、ポインターが画面上で滑らかに動かな くなる場合があります。これを防ぐには、軽く湿らせた布でタッチパッドを定期的 に清掃し、コンピューターを使用するときは手をよく洗います。

∕个、警告:感電や内部コンポーネントの損傷を防ぐため、掃除機のアタッチメントを使用してキー ボードを清掃しないでください。キーボードの表面に、掃除機からのごみくずが落ちてくるこ とがあります。

キーが固まらないようにするため、また、キーの下に溜まったごみや糸くず、細か いほこりを取り除くために、キーボードを定期的に清掃します。圧縮空気が入った ストロー付きの缶を使ってキーの周辺や下に空気を吹き付けると、付着したごみが はがれて取り除きやすくなります。

### トラブルシューティング情報

お使いのコンピューターに問題が発生した場合は、問題が解決するまで記載されて いる順に以下のトラブルシューティングを実行してください。

- 1. この章の「クイック トラブルシューティング」を参照します。
- 2. [ヘルプとサポート]から、Webサイトへのリンクやコンピューターに関する詳し い情報にアクセスします。アクセスするには、[スタート]→[ヘルプとサポート] の順にクリックします。
- ◎ 診断ツールおよび修復ツールの多くを実行するにはインターネット接続が必要ですが、 [ヘルプとサポート]のようにコンピューターがオフラインの状態で問題を解決できる ツールもあります。

### クイック トラブルシューティング

#### コンピューターが起動しない場合

電源ボタンを押してもコンピューターが起動しない場合、問題の解決に以下の情報 が役立つことがあります。

- コンピューターが電源コンセントに接続されている場合は、コンピューターを 電源コンセントから切り離し、電源コンセントに別の電化製品を接続してみて、 コンセントから電力が正しく供給されていることを確認します。
	- ✎ このコンピューターに付属のACアダプター、またはHPによってこのモデルでの使用が許 可されているACアダプターのみを使用してください。
- コンピューターがバッテリ電源で動作しているか、電源コンセント以外の外部 電源に接続されている場合は、ACアダプターを使用してコンピューターを電源 コンセントに接続します。電源コードおよびACアダプターがしっかりと接続さ れていることを確認します。

#### コンピューターの画面に何も表示されない場合

コンピューターが起動していて電源ランプが点灯していても、画面に何も表示され ない場合は、コンピューター本体のディスプレイに画像が表示される設定になって いない可能性があります。コンピューター本体のディスプレイに画面表示を切り替 えるには、[fn]+[f4]キーを押します。

#### ソフトウェアが正常に動作しない場合

ソフトウェアが応答しない場合や正常に動作しない場合は、以下の操作を行います。

■ [スタート]→ロック ボタンの隣の矢印→[再起動]の順にクリックして、コン ピューターを再起動します。

この手順を使用してもコンピューターを再起動できない場合は、「コンピュー ターが起動しているが、応答しない場合」を参照してください。

■ ウィルス スキャンを実行します。コンピューターでのウィルス対策ソフトウェ アの使用について詳しくは、ウィルス対策ソフトウェアのヘルプを参照してく ださい。

#### コ ンピ ューターが起動し ているが、 応答 しない場合

コンピューターが起動していても、ソフトウェアやキーボード コマンドに応答しな い場合は、シャットダウンできるまで、記載されている順に以下の緊急停止手順を 試してください。

Ä 注意 : 緊急停止手順を使用する と、 保存 されていない情報は失われます。

- コンピューターの電源ボタンを5秒程度押したままにします。
- コンピューターを外部雷源から切り離し、 バッテリを取り外します。

#### コンピューターが異常に熱くなっている場合

使用中のコンピューターは、通常、触ると温かくなっています。ただし、コンピュー ターが異常に熱くなっている場合は、通気孔がふさがっているためにコンピュー ターの温度が上がりすぎている可能性があります。

コンピューターの温度が上がりすぎていると考えられる場合は、コンピューターを シャットダウンして、コンピューターの温度が室温と同じくらいになるまで待ちま す。次に、すべての通気孔の周囲に障害物がない状態でコンピューターを使用して いることを確認します。

Å 警告 : 火傷やコ ンピ ュー ターの過熱を防ぐために、 ひざの上に直接コ ン ピ ュー ターを置いて使 用したり、通気孔をふさいだりしないでください。コンピューターは、机のようなしっかりと した水平なところに設置してください。通気を妨げるおそれがありますので、隣にプリンター などの表面の硬い ものを設置 し た り、 枕や毛布、 または衣類などの表面が柔らかい ものを敷い た り し ないで く だ さい。 また、 AC アダプ ターの動作中に長時間AC アダプ ターを皮膚、 または 枕や毛布、衣類などの表面が柔らかいものに接触させないでください。お使いのコンピューター およびAC アダプ タ ーは、 International Standard for Safety of Information Technology Equipment (IEC 60950) で定められた、 ユーザーが触れる表面の温度に関する規格に準拠 し ています。

✎ 内部コンポーネントを冷却して過熱を防ぐため、コンピューターのファンは自動的に作動 します。通常の操作を行っているときに内部ファンが回転したり停止したりしますが、こ れは正常な動作です。

#### 外付けデバイスが動作しない場合

外付けデバイスが通常どおりに動作しない場合は、以下の作業を行います。

- デバイスの説明書の手順どおりに、デバイスをオンにします。
- デバイスを接続するケーブルがすべてしっかりと接続されていることを確認し ます。
- デバイスに十分な電力が供給されていることを確認します。
- デバイス(特に旧型の場合)がオペレーティング システムに対応していること を確認します。
- 適切なデバイス ドライバーがインストールされ、最新の状態にアップデートさ れていることを確認します。

#### コンピューターを無線ネットワークに接続できない場合

コンピューターを無線ネットワークに正しく接続できない場合は、以下のことを行 います。

✎ 社内ネットワークに接続する場合は、IT管理者に問い合わせてください。

- [スタート]→[ネットワーク]→[ネットワークと共有センター ]→[診断と修復]の 順にクリックして、画面の説明に沿って操作します。
- 無線デバイスがオンであること、およびコンピューター本体の無線ランプが青 色に点灯していることを確認します。ランプがオレンジ色に点灯している場合 は、無線ボタンを押して無線デバイスをオンにします。
- コンピューターの無線アンテナの周囲に障害物がないことを確認します。
- ケーブルキたけDSLモデムおよびそれらの電源コードが正しく接続されており ランプが点灯していることを確認します。
- 無線ルーターまたはアクセス ポイントが正しく雷源アダプターおよびケーブ ルまたはDSLモデムに接続されており、ランプが点灯していることを確認しま す。
- すべてのケーブルをいったん取り外してから再び接続し、電源をいったん切っ てから再び投入します。
- ✎ 無線技術について詳しくは、[ヘルプとサポート]の関連するヘルプ トピックおよびWeb<sup>サ</sup> イトへのリンクを参照してください。
- モバイル ブロードバンド サービスを有効にする方法については、お使いのコンピュー ターに付属のモバイル ネットワーク事業者に関する情報を参照してください。